# Premier Property Pay

### Homeowner/Renter User Guide

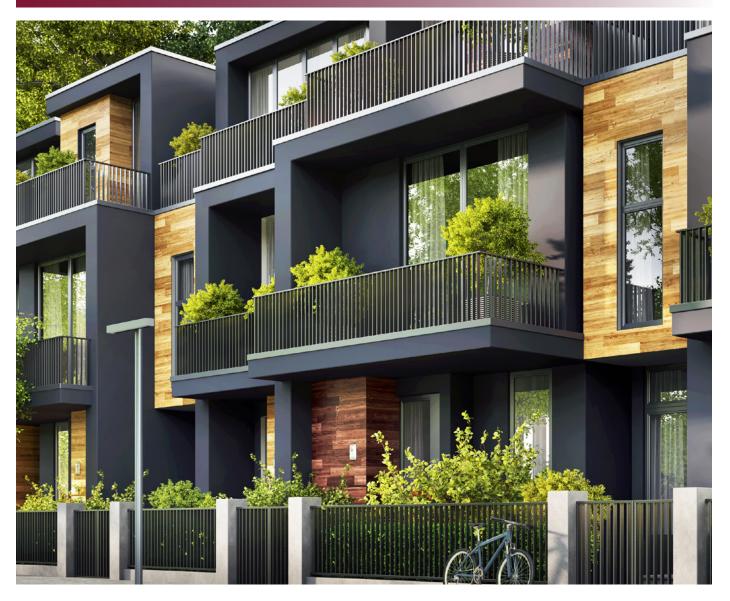

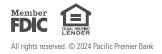

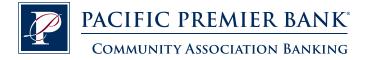

### Table of Contents

| I.    | Premier Property Pay URL                   |         |  |  |  |
|-------|--------------------------------------------|---------|--|--|--|
| II.   | How to Register                            |         |  |  |  |
| III.  | Payment Method Setup at Registration7      |         |  |  |  |
| IV.   | Dashboard                                  |         |  |  |  |
| V.    | One-Time Payment                           |         |  |  |  |
| VI.   | Automatic (Recurring) Payments             | 12 - 15 |  |  |  |
|       | A. Add New Recurring Payment Plan          | 12 - 14 |  |  |  |
|       | B. Cancel Recurring Payment Plan           | 15      |  |  |  |
| VII.  | Payment Activity                           | 16 - 19 |  |  |  |
|       | A. View Scheduled Payments                 | 16      |  |  |  |
|       | B. View Payment History                    | 17      |  |  |  |
|       | 1. Exporting Payment History               | 17      |  |  |  |
|       | 2. Search Payment History by Date          | 17      |  |  |  |
|       | C. Cancel One-Time/Scheduled Payment       | 17 - 19 |  |  |  |
| VIII. | Profile                                    | 20 - 28 |  |  |  |
|       | A. Security Profile                        | 21      |  |  |  |
|       | 1. Personal Information                    | 21      |  |  |  |
|       | 2. Reset Password                          | 21      |  |  |  |
|       | 3. Update Challenge Questions              | 21      |  |  |  |
|       | B. Payment Methods                         | 22 - 24 |  |  |  |
|       | 1. View/Add/Delete Bank Accounts           | 22 - 24 |  |  |  |
|       | C. Billing Accounts                        | 25 - 26 |  |  |  |
|       | 1. View/Add/Delete Billing Accounts        | 25 - 27 |  |  |  |
|       | D. Notification Settings                   |         |  |  |  |
|       | 1. Viewing and Setting Alert Notifications |         |  |  |  |
|       | E. Message Center                          |         |  |  |  |
|       | 1. Viewing System-Generated Emails         |         |  |  |  |
|       | F. Delete Profile                          | 29      |  |  |  |
| IX.   | One-Time Payment Without Registering       |         |  |  |  |
|       |                                            |         |  |  |  |

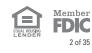

### Premier Property Pay URL

Premier Property Pay is directly accessed at: www.ppbi.com/PropertyPay.

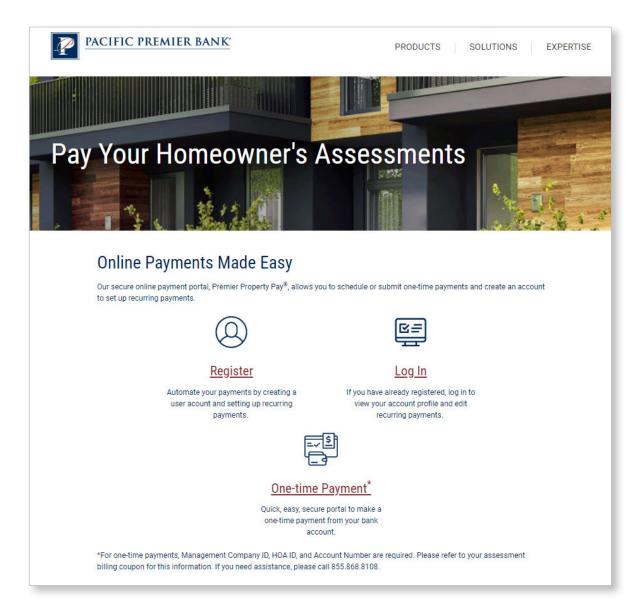

When you enter the site, choose what you would like to do:

- **REGISTER** a NEW Account •
- Make a ONE-TIME Payment without registering •
- LOG IN to an existing account •

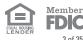

### How to Register

Registered users can sign up for automatic payments, make one-time payments, access payment history, and access all site features, including the ability to pay for multiple properties from a single username and password.

- To Register as a NEW USER, click **Register Now**. •
- Note: if this is your first time to register, DO NOT type a Username or Password on this screen. • You will be prompted to create a username and password later in the registration process.

| PREMIER PROPERTY PAY"                                                                                                    |                             |  |  |  |
|----------------------------------------------------------------------------------------------------|-----------------------------|--|--|--|
| Please enter your Username and Password to securely<br>log in and access your account. If you do not have an<br>account, click Register Now to create one. |                             |  |  |  |
| Usern                                                                                                    | ame                         |  |  |  |
| 血                                                                                                    | Username                    |  |  |  |
| Usernai                                                                                                    | me created at registration  |  |  |  |
| Passw                                                                                                    | rord                        |  |  |  |
| <b>a</b>                                                                                                    | Password                    |  |  |  |
| Passwo                                                                                                    | ord created at registration |  |  |  |
|                                                                                                    | Login                       |  |  |  |
|                                                                                                    | Forgot your password?       |  |  |  |
|                                                                                                    | Register Now                |  |  |  |

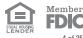

### How to Register (cont.)

- Account Nickname: Give your property account a "nickname" to easily identify it. •
- Account ID: Enter the 26-character Account ID provided by your Management Company. • SEE SAMPLE OF HOW TO LOCATE THIS FROM A COUPON OR STATEMENT.
- **Property ZIP Code:** Enter the Property ZIP Code, where the property is located. •
- Click Next. •

|        | Accounts Secu                                                                    | rity Profile Payment Methods                                                    |
|--------|----------------------------------------------------------------------------------|---------------------------------------------------------------------------------|
|        | 0                                                                                |                                                                                 |
| Accou  | nt Nickname                                                                      |                                                                                 |
| Nick   | name                                                                             |                                                                                 |
|        |                                                                                  | or which you are making a payment, such as the HOA name, unit                   |
| number | , or address.                                                                    |                                                                                 |
|        | , or address.                                                                    | Property ZIP Code                                                               |
|        |                                                                                  | Property ZIP Code<br>5 Digit ZIP Code                                           |
| Accou  | nt ID ②<br>Account ID<br>sistance locating your Account ID? Click on the ? above | 5 Digit ZIP Code<br>Enter the five-digit ZIP code of the property for which you |
| Accou  | nt ID ②<br>Account ID<br>sistance locating your Account ID? Click on the ? above | 5 Digit ZIP Code                                                                |
| Accou  | nt ID ②<br>Account ID<br>sistance locating your Account ID? Click on the ? above | 5 Digit ZIP Code<br>Enter the five-digit ZIP code of the property for which you |

| How to find                                                                                                    | l and enter required info                             | rmation for the A | ccount ID field: |  |  |
|----------------------------------------------------------------------------------------------------|-------------------------------------------------------|-------------------|------------------|--|--|
| Number                                                                                                    | Account Number                                        | Date Due          | Amount Due       |  |  |
| 0001                                                                                                    | 123456789                                             | 01/01/2023        | \$550.75         |  |  |
| Make Check Paya                                                                                                    | ble To:                                               | If RECEIVED after | Pay This Amount  |  |  |
| The Name of                                                                                                    | Your Community Association                            | 01/16/2023        | \$570.75         |  |  |
| Imiladialiabilialiabilialiabilialiabilialia       Amount Paid \$         Your Community Association       PO Box 9000         Los Angeles, CA 91602       Check #         0517       00987A       0000000123456789       Your Name       055075       8         Management       HOA ID       Account # |                                                       |                   |                  |  |  |
| 0, 1                                                                                                    | ayment coupon, locate the<br>unt Number, as shown abo | U U               | mpany ID, HOA    |  |  |
|                                                                                                    | he alphanumeric charac<br>r extra characters. Your    |                   |                  |  |  |

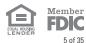

### How to Register (cont.)

- Fill in the Personal Information below, choose and answer 2 different challenge questions, then • click Register.
- Your password must be 6-16 alphanumeric values and contain at least one digit with uppercase and lowercase letters. It should NOT contain special characters.
- Challenge question answers are case-sensitive. •

| PR  | EMIER PROPERTY                                                                                                    | PAY-                                                      |
|-----|----------------------------------------------------------------------------------------------------|-----------------------------------------------------------|
| Nev | v User Registration                                                                                                    |                                                           |
|     | Accounts Sen                                                                                                    | rty Frafie Payment Methods                                |
|     | Personal Information                                                                                                    |                                                           |
|     | First Name                                                                                                    | Last Name                                                 |
|     | email                                                                                                    | Phone<br>Enter your 10 digits phone number.               |
|     | Account Information                                                                                                    |                                                           |
|     | New password <b>O</b>                                                                                                    | Confirm new password                                      |
|     | Enter new password                                                                                                    | Confirm new password                                      |
|     | Your Paraword must be between 6 and 16 althornumeric value<br>and costs at least one digit with upper and lower case letters<br>Challenge Questions<br>guestion 1<br>Please select a question | ×                                                         |
|     | Answer 1                                                                                                    |                                                           |
|     | create new answer                                                                                                    |                                                           |
|     | Question 2                                                                                                    |                                                           |
|     | Please select a question                                                                                                    | ~                                                         |
|     | Answer 2<br>create new answer                                                                                                    |                                                           |
|     | You may be asked to answer one or more of these questions to                                                                                                    | s recover your login information or verify your identity. |
|     | Cancel Pro                                                                                                    | evious Register                                           |

### **Congratulations! You are now registered with Premier Property Pay.**

You will now be prompted to enter your payment method, or you can choose to **Skip to Login**.

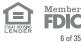

### Payment Method Setup at Registration

After initial registration, to make payments via a checking or savings account, add your payment information as indicated and click **Submit**. You can also choose to **Skip to Login** and add your payment method later.

| PREMIER PROPERTY PAY* |                                               |                             |  |  |
|-----------------------|-----------------------------------------------|-----------------------------|--|--|
| New                   | User Registration                             |                             |  |  |
|                       | Accounts Secur                                | ity Profile Payment Methods |  |  |
|                       | Registration Complete! Thank you for your reg | istration.                  |  |  |
|                       | Add Payment Method                            |                             |  |  |
|                       | Bank Account Type                             |                             |  |  |
|                       | Checking                                      | ~                           |  |  |
|                       | Name on Account                               | Bank Routing Number         |  |  |
|                       | Bank Account Number                           | Confirm Account Number      |  |  |
|                       | Skip to Login                                 | Submit                      |  |  |

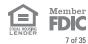

### Dashboard

The Dashboard features allow you to quickly access the one-time payment feature by clicking **Pay** on Account. The dashboard menu also allows you to set up and review Automatic Payments, review your Payment Activity, access your Profile for Premier Property Pay, and Logout.

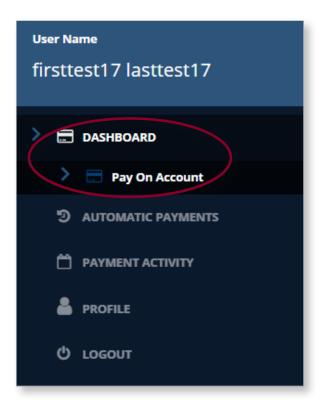

8 of 35

### **One-Time Payment**

The Pay on Account menu from the Dashboard allows easy access to make a one-time payment while registered and logged in to Premier Property Pay.

• Click Dashboard on the menu to the left.

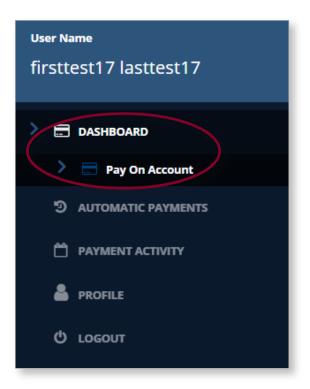

Click on the Pay Now button to open a one-time payment session. •

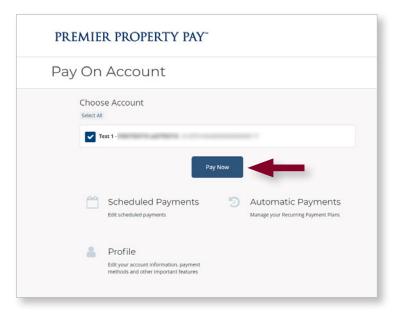

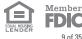

### **One-Time Payment (cont.)**

| Acc | count                                                                                       |                                                        |
|-----|---------------------------------------------------------------------------------------------|--------------------------------------------------------|
|     | Account Payment                                                                             | Confirmation Receipt                                   |
|     | Account #                                                                                   | <b>^</b>                                               |
|     | Account                                                                                     |                                                        |
|     | Account Name<br>FIRSTTEST19 LASTTEST19                                                      |                                                        |
|     | Email Address                                                                               | Amount Due<br>\$2.12                                   |
|     | HOA Name<br>Sunnyside Townhomes<br>Property Management Company Phone Number<br>123-456-7890 | Property Management Company Name<br>Management Company |
|     |                                                                                             | Next                                                   |

- Enter your email address if blank, then click **Next**. You'll have the opportunity to enter the payment amount on the next screen.
- Note: The Amount Due reflected is not a live feed. Please refer inquiries for amounts due to the Management Company for the property.

- Enter the payment amount and payment date. This **one-time** payment can be future dated up to 6 months.
- Check the box next to your payment method.
- Click Next.

| Pay | ment                   |                         |         |              |         |   |
|-----|------------------------|-------------------------|---------|--------------|---------|---|
|     |                        | Account                 | Payment | Confirmation | Receipt |   |
|     | Total Amou             | int of \$2              | .12     |              |         | ^ |
|     | Payment Amount<br>2.12 |                         |         | Payment Date |         |   |
|     | Add a new payment me   | <u>ethod</u><br>ing7891 |         |              |         |   |
|     | Pr                     | evious                  |         |              | Next    | - |

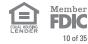

### **One-Time Payment (cont.)**

• Review the summary, and if everything is correct, click Pay.

| Total Amount of \$2.12                                                                         |                                                            |  |  |
|------------------------------------------------------------------------------------------------|------------------------------------------------------------|--|--|
| Account Nickname<br>Test 1                                                                     |                                                            |  |  |
| Payment Date<br>04/19/2024                                                                     | Account<br>12345678900000000000000000                      |  |  |
| Customer Name<br>FIRSTTEST19 LASTTEST19                                                        | Email Receipt to<br>test@email.com                         |  |  |
| Payment Type<br>Direct Payment                                                                 | Amount Due                                                 |  |  |
| HOA Name<br>Sunnyside Townhomes                                                                | Property Management Company Name<br>Management Company     |  |  |
| Property Management Company Phone Number<br>123-456-7890                                       |                                                            |  |  |
| Payment Method Checking7891                                                                    |                                                            |  |  |
| Payment Amount                                                                                 | Fee<br>\$0.00                                              |  |  |
|                                                                                                | Total Payment Amount                                       |  |  |
|                                                                                                | \$2.12                                                     |  |  |
| By clicking Pay, I authorize the above named HOA to electro<br>\$2.12, on or after 04/19/2024. | onically debit my account ending in 7891, for a payment of |  |  |
| Previous                                                                                       | Pay                                                        |  |  |

- You will see a Success screen and receive a confirmation via email after submitting the payment.
- The email will contain a unique Transaction ID number.

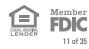

### Automatic Payments – Add New Recurring Payment Plan

AUTOMATIC PAYMENTS are payments set up to recur without having to take any additional action.

Click on AUTOMATIC PAYMENTS on the menu to the left. Then click Add a Plan to create a new • Recurring Payment Plan enrollment.

| User Name<br>firsttest19 lasttest19 | PREMIER PROPERTY PAY"                                     |
|-------------------------------------|-----------------------------------------------------------|
| DASHBOARD     3 AUTOMATIC PAYMENTS  | Recurring Plans                                           |
| Payment activity Profile            | Account Payment Method Amount Frequency Start End Actions |
| Φ ιοσουτ                            | Add a Plan                                                |

12 of 35

### Automatic Payments – Add New Recurring Payment Plan (cont.)

- Check the boxes next to your HOA account, your payment method and Recurring. •
- Fill out the required fields. •
  - **Payment Amount:** enter the recurring amount you want to pay.
  - Payment Frequency: Choose the frequency from the drop-down list.
  - First Payment Date: Choose your first payment date. All subsequent payments will begin processing out on that day. (Ex. For monthly, if 2/27/2024 is chosen, your payments will process on the 27<sup>th</sup> for each month. If the 27<sup>th</sup> falls on the weekend or holiday, your payment will begin processing on the next available business date. You may choose a recurring plan start date to be within 365 days of the entry date.)
  - Making payments until a specific date allows you to decide when the current payment plan ends and the last payment is drafted. This is an optional field.
- Click Next. .

| New | Payment Plan                                                      |                                          |
|-----|-------------------------------------------------------------------|------------------------------------------|
|     |                                                                   |                                          |
|     | Test 1 - FIRSTTEST19 LASTTEST19 -                                 |                                          |
|     | Add a new payment method                                          |                                          |
|     | Checking 7891                                                     |                                          |
|     |                                                                   |                                          |
|     | Payment Method                                                    |                                          |
|     | Pay a fixed amount on a regular schedule                          |                                          |
|     | Payment Amount                                                    |                                          |
|     | 2.12                                                              |                                          |
|     | Payment Frequency                                                 |                                          |
|     | Monthly                                                           | ~                                        |
|     | First Payment Date                                                |                                          |
|     | 05/01/2024                                                        |                                          |
|     | Make payments until a specific date                               |                                          |
|     | Un-checking the box will make payments until the plan is manually | r cancelled.                             |
|     | Amount Due                                                        | HOA Name                                 |
|     | \$2.12                                                            | Sunnyside Townhomes                      |
|     | Property Management Company Name                                  | Property Management Company Phone Number |
|     | Management Company                                                | 2221234567                               |
|     |                                                                   |                                          |
|     | Back                                                              | Next                                     |

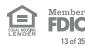

13 of 35

### Automatic Payments – Add New Recurring Payment Plan (cont.)

#### **Confirm Payment Plan**

• Review and if ready, click Authorize.

| Confi                       | rm Paymer                                                                | nt Plan                                                                |                                                                               |                                     |  |
|-----------------------------|--------------------------------------------------------------------------|------------------------------------------------------------------------|-------------------------------------------------------------------------------|-------------------------------------|--|
| A                           | Account                                                                  |                                                                        |                                                                               |                                     |  |
|                             | Test 1 - FIRSTTEST19 LASTTEST19                                          |                                                                        |                                                                               |                                     |  |
| Pa                          | ayment Method                                                            |                                                                        |                                                                               |                                     |  |
| P                           | ayment Method                                                            |                                                                        |                                                                               |                                     |  |
|                             | Pay a fixed amount on a regu                                             | lar schedule                                                           |                                                                               |                                     |  |
| Pa                          | ayment Amount                                                            |                                                                        |                                                                               |                                     |  |
| \$                          | 2.12                                                                     |                                                                        |                                                                               |                                     |  |
| Pa                          | ayment Frequency                                                         |                                                                        |                                                                               |                                     |  |
| m                           | nonthly                                                                  |                                                                        |                                                                               |                                     |  |
| Fir                         | rst Payment Date                                                         |                                                                        |                                                                               |                                     |  |
| 0                           | 4/25/2024                                                                |                                                                        |                                                                               |                                     |  |
|                             | ist Payment Date<br>Intil cancelled                                      |                                                                        |                                                                               |                                     |  |
| Ar                          | mount Due                                                                |                                                                        | HOA Name                                                                      |                                     |  |
| 2                           | .12                                                                      |                                                                        | Sunnyside T                                                                   | ownhomes                            |  |
| Pr                          | operty Management Company                                                | Name                                                                   | Property Managem                                                              | nent Company Phone Number           |  |
|                             | Management Company                                                       |                                                                        | 123-456-7890                                                                  |                                     |  |
| sch<br>logi<br>holi<br>is a | edule indicated. I understand tha<br>in to the website and cancel the re | t this authorization v<br>ecurring transaction.<br>ent may be executed | vill remain in effect unt<br>If the above noted pay<br>on the next business d | lay. I understand that because this |  |
|                             |                                                                          | Back                                                                   | Authorize                                                                     |                                     |  |

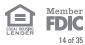

### Automatic Payments – Cancel Recurring Payment Plan

• To cancel the full recurring payment plan, go to **AUTOMATIC PAYMENTS** in the left menu and click **Cancel**.

| Recurring P                                   | lans           |            |           |            |                 |         |
|-----------------------------------------------|----------------|------------|-----------|------------|-----------------|---------|
| Account                                       | Payment Method | Amount     | Frequency | Start      | End             | Actions |
| 123456789000000000000000000000000000000000000 | Checking7891   | 2.12       | Monthly   | 04/25/2024 | Until cancelled | Cancel  |
|                                               |                |            |           |            |                 |         |
|                                               |                | Add a Plar | n         |            |                 |         |

• Complete the cancelation by clicking **Cancel Plan**.

| Cancel Pay<br>Do you wish to cancel<br>account 12345676 |             | ×<br>001 |
|---------------------------------------------------------|-------------|----------|
| Never Mind                                              | Cancel Plan |          |

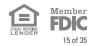

### Payment Activity – View Scheduled Payments

• Scheduled one-time and recurring payments can be viewed on the **Payment Activity** screen. Recurring payments are identified with the circle arrows.

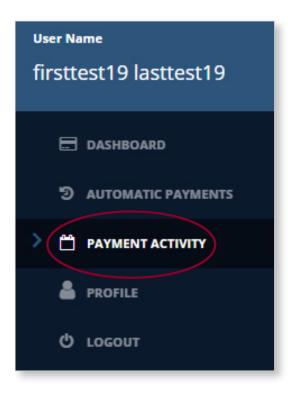

### Payment Activity

### Scheduled Payments

| Payment Date | Status    | Reference #    | Total Payment Amount | Actions |
|--------------|-----------|----------------|----------------------|---------|
| 04/25/2024   | Scheduled | B2411065975647 | \$2.12               | Cancel  |
| 05/01/2024   | Scheduled | B2411065975621 | \$2.12               | Cancel  |

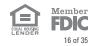

### Payment Activity – View Payment History

#### **Exporting Payment History**

• Review and if ready, click **Authorize**. The payment history displayed can be exported by selecting **Exporting Payment History**.

#### Search Payment History by Date

• Search Payment by by a range of dates by clicking on the **From Date** and **To Date** fields.

| Payment      | History   | From Dat         |                      | Export Payment History |
|--------------|-----------|------------------|----------------------|------------------------|
| Payment Date | Status    | Reference #      | Total Payment Amount | Actions                |
| 09/30/2024   | Cancelled | B2408864718020   | \$2.12               |                        |
| 05/01/2024   | Cancelled | B2411065975294 🔿 | \$2.12               |                        |
| 04/30/2024   | Cancelled | B2410865911644 🖸 | \$2.00               |                        |

### Payment Activity – Cancel One-Time/Scheduled Payment

• To cancel a **scheduled one-time payment**, go to Payment Activity and click **Cancel** next to the one-time payment.

| Payme        | nt Activ  | /ity             |                      |         |
|--------------|-----------|------------------|----------------------|---------|
| Schedule     | ed Payme  | ents             |                      |         |
| Payment Date | Status    | Reference #      | Total Payment Amount | Actions |
| 04/25/2024   | Scheduled | B2411065975647   | \$2.12               | Cancel  |
| 05/01/2024   | Scheduled | B2411065975621 🔿 | \$2.12               | Cancel  |
|              |           |                  |                      |         |

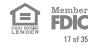

### Payment Activity (cont.)

• Complete the cancelation by clicking Cancel Payment.

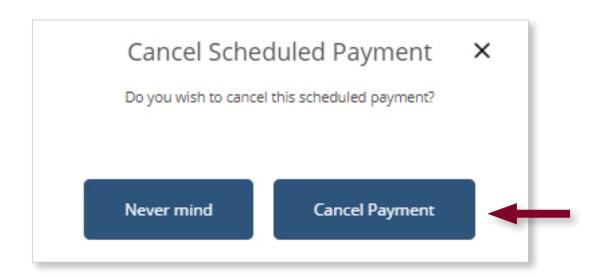

To cancel the next **recurring payment**, go to Payment Activity and click **Cancel** on the recurring payment. Canceling a payment under the Payment Activity screen only cancels the payment selected and does not cancel other future instances that may be remaining in the recurring payment plan. To cancel a recurring payment plan entirely, go to Automatic Payments on the dashboard.

| Payme        | nt Activ  | /ity           |                      |         |
|--------------|-----------|----------------|----------------------|---------|
| Schedule     | ed Payme  | ents           |                      |         |
| Payment Date | Status    | Reference #    | Total Payment Amount | Actions |
| 04/25/2024   | Scheduled | B2411065975647 | \$2.12               | Cancel  |
| 05/01/2024   | Scheduled | B2411065975621 | \$2.12               | Cancel  |
|              |           |                |                      |         |

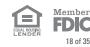

### Payment Activity (cont.)

Complete the cancelation by clicking Cancel Payment. •

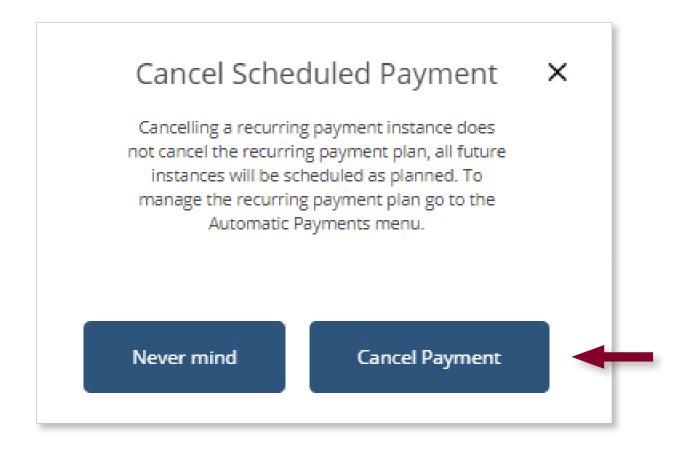

19 of 35

### Profile

### User Name firsttest19 lasttest19 DASHBOARD DASHBOARD DASHBOARD AUTOMATIC PAYMENTS PAYMENT ACTIVITY PAYMENT ACTIVITY PAYMENT ACTIVITY PAYMENT ACTIVITY PAYMENT ACTIVITY PAYMENT ACTIVITY PAYMENT ACTIVITY Notification Settings Message Center C LOGOUT

**Profile** settings are accessible from the **PROFILE** menu option on the left or on the main page.

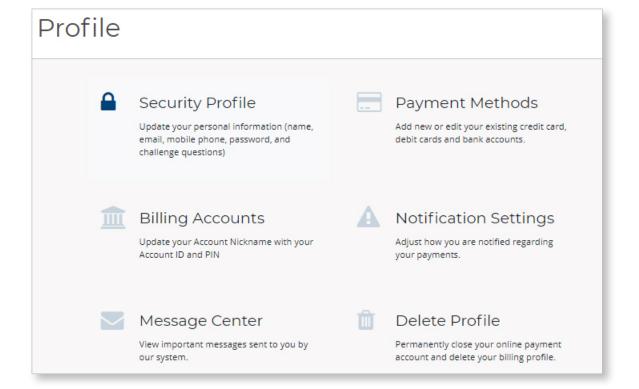

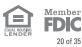

### Profile – Security Profile

• View and change **Personal Information**, **Password**, or **Challenge Questions** on the Security Profile screen and click **Save or Update** to confirm.

| Security I                         | Profile                                                                                             |        |        |                      |  |
|------------------------------------|----------------------------------------------------------------------------------------------------|--------|--------|----------------------|--|
|                                    |                                                                                                    |        |        |                      |  |
| Perso                              | onal Information                                                                                    | Î      |        |                      |  |
| First Name                         |                                                                                                    |        | ast N  | ame                  |  |
| firsttest1                         | 9                                                                                                   |        | lastt  | est19                |  |
| email                              |                                                                                                    | F      | hone   |                      |  |
| e***l@er                           | nail.com                                                                                            |        | 123-   | 456-7890             |  |
| Password<br>Current p              | ing on Save Personal Info will update the ema                                                       | Person |        | fo                   |  |
| New passwo                         | ord 🗕                                                                                               |        | Confir | m new password       |  |
| A Ent                              | er new password                                                                                     |        | •      | Confirm new password |  |
|                                    | must be between 6 and 16 alphanumeric val<br>least one digit with upper and lower case lett<br>Save |        | asswo  | ord                  |  |
| Question 1                         | enge Questions<br>vere you born?                                                                    |        |        |                      |  |
| <b>Question 2</b><br>What is the f | irst name of your first child?                                                                      |        |        |                      |  |

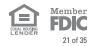

### Profile – Payment Methods

#### View and Add Bank Accounts

- Payments can be drafted from checking, savings, or business checking accounts.
- Additional payment methods may be added by clicking the **Add** button, then fill in the required information for your bank account: Bank Account Type, Name on Account, Bank Routing Number, and Bank Account Number, then click **Save**.

| Payr     | ment Methods                          |                        |      |
|----------|---------------------------------------|------------------------|------|
|          | Collapse / Expand All<br>Checking7891 |                        | Add  |
| Payr     | ment Methods                          |                        |      |
| <u>c</u> | Collapse / Expand All                 |                        |      |
|          | Checking7891                          |                        | ~    |
|          |                                       |                        | ^    |
|          | Bank Account Type<br>Checking         |                        | ~    |
|          | Name on Account                       | Bank Routing Number    |      |
|          | Bank Account Number                   | Confirm Account Number |      |
|          | Cancel                                |                        | Save |

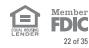

### Profile – Payment Methods (cont.)

| Checking7890                       |                                  | ^ |
|------------------------------------|----------------------------------|---|
| Payment method successfully added. |                                  |   |
| Bank Account Type<br>Checking      |                                  |   |
| Name on Account<br>test            | Bank Routing Number ****5781     |   |
| Bank Account Number *****7890      | Confirm Account Number *****7890 |   |
| Delete                             |                                  |   |

#### **Delete Bank Accounts**

• Select the account you want to delete and click the arrow to expand the account details.

| Payment Methods       |     |
|-----------------------|-----|
| Collapse / Expand All |     |
| Checking7891          | ~   |
| Checking7890          | ~   |
|                       | Add |

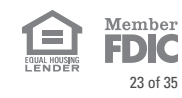

### Profile – Payment Methods (cont.)

• Click the **Delete** Button.

|                        | ~                                  |
|------------------------|------------------------------------|
|                        | ^                                  |
|                        |                                    |
|                        |                                    |
| Bank Routing Number    |                                    |
| ****5781               |                                    |
| Confirm Account Number |                                    |
| *****7890              |                                    |
|                        |                                    |
|                        | ****5781<br>Confirm Account Number |

• Confirm by clicking **Delete**.

| Delete Payment Method                                                                                                    |   |
|----------------------------------------------------------------------------------------------------|---|
| WARNING: You may have existing scheduled or<br>pending payments that depend on the method<br>you are about to delete. If you have pending<br>payments that depend on this method they will<br>still be submitted for payment. If you have<br>scheduled or automatic payments that depend<br>on this method, they will be deleted and must<br>be rescheduled. |   |
| Select Delete button to delete the payment<br>method. Select Cancel button to cancel the<br>deletion.                                                                                                    |   |
| Cancel Delete                                                                                                    | - |

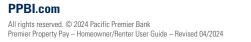

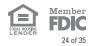

### Profile – Billing Accounts

#### **View Billing Accounts**

- The 26-character account ID used to register with Premier Property Pay will display on the Billing Accounts screen.
- The Nickname and Account ID number will display like the example.

| You | r Accounts                                                   |     |
|-----|--------------------------------------------------------------|-----|
|     | Test 1 - FIRSTTEST19 LASTTEST19 -123456789000000000000000000 | ~   |
|     |                                                              | Add |

#### Add Billing Accounts

• To add additional 26-character account IDs to the user profile, click **Add** button. (Adding additional billing accounts may be necessary if you own multiple properties or pay assessments under different account IDs, provided your Management Company(s) have enabled Premier Property Pay.)

| You | r Accounts                                                                     |     |
|-----|--------------------------------------------------------------------------------|-----|
|     | Test 1 - FIRSTTEST19 LASTTEST19 -123456789000000000000000000000000000000000000 | ~   |
|     |                                                                                | Add |

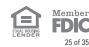

### Profile - Billing Accounts (cont.)

- Account Nickname: Give your property account a "nickname" to easily identify it and • differentiate between the billing accounts.
- Account ID: Enter the 26-character Account ID provided by your Management Company. SEE • SAMPLE OF HOW TO LOCATE THIS FROM A COUPON OR STATEMENT.
- **Property Zip Code:** Enter the Property ZIP Code, where the property is located. •
- Click Save. •

|                                                                                           | ^                                                                                            |  |  |  |
|-------------------------------------------------------------------------------------------|----------------------------------------------------------------------------------------------|--|--|--|
| Account Nickname                                                                          |                                                                                              |  |  |  |
|                                                                                           |                                                                                              |  |  |  |
| Nickname                                                                                  |                                                                                              |  |  |  |
| Give this account a nickname to help you identify the propert<br>unit number, or address. | y for which you are making a payment, such as the HOA name,                                  |  |  |  |
| Account ID ③                                                                              | Property ZIP Code                                                                            |  |  |  |
|                                                                                           |                                                                                              |  |  |  |
|                                                                                           | 5 Digit ZIP Code                                                                             |  |  |  |
| Need assistance locating your Account ID? Click on the ?<br>above for instructions.       | Enter the five-digit ZIP code of the property for which you<br>would like to make a payment. |  |  |  |
|                                                                                           |                                                                                              |  |  |  |
|                                                                                           |                                                                                              |  |  |  |
| Cancel                                                                                    | Save                                                                                         |  |  |  |
| Cancer                                                                                    | 3002                                                                                         |  |  |  |
|                                                                                           |                                                                                              |  |  |  |
| How to find and ontor required in                                                         | formation for the Account ID field:                                                          |  |  |  |
| How to find and enter required in                                                         | normation for the Account ib held.                                                           |  |  |  |
| Number Account Number                                                                     | Date Due Amount Due                                                                          |  |  |  |
| 0001 123456789                                                                            | 01/01/2023 \$550.75                                                                          |  |  |  |
| Make Check Payable To:                                                                    | If RECEIVED after Pay This Amount                                                            |  |  |  |
| The Name of Your Community Association                                                    | 01/16/2023 \$570.75                                                                          |  |  |  |
| hulluhduluhduluhduluh                                                                     |                                                                                              |  |  |  |
| Your Community Asso<br>PO Box 9000                                                        |                                                                                              |  |  |  |
| Los Angeles, CA 9160                                                                      | Check #                                                                                      |  |  |  |
| 0517 00987A 000000123456789                                                               | Your Name 055075 8                                                                           |  |  |  |
|                                                                                           |                                                                                              |  |  |  |
|                                                                                           |                                                                                              |  |  |  |
| Management HOA ID Account #<br>Company ID                                                 |                                                                                              |  |  |  |
| Using your payment coupon, locate                                                         | the Management Company ID, HOA                                                               |  |  |  |
| ID, and Account Number, as shown                                                          |                                                                                              |  |  |  |
| Enter all of the alphanumeric cha                                                         | racters in the Account ID field with                                                         |  |  |  |
| no spaces or extra characters. Yo                                                         |                                                                                              |  |  |  |
| characters.                                                                               |                                                                                              |  |  |  |
| Using the example above, the entry                                                        | would be:                                                                                    |  |  |  |
| Account ID                                                                                |                                                                                              |  |  |  |
| ☎ 051700987                                                                               | A0000000123456789                                                                            |  |  |  |
|                                                                                           |                                                                                              |  |  |  |
| If you do not receive a payment cou                                                       | pon, please contact your                                                                     |  |  |  |
| Management Company, or refer to t                                                         |                                                                                              |  |  |  |

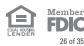

26 of 35

### Profile – Billing Accounts (cont.)

#### **Delete Billing Accounts**

• To delete a 26-character account ID from the user profile, click the down arrow next to the account you wish to remove.

| Υοι | ir Accounts                                                      |           |
|-----|------------------------------------------------------------------|-----------|
|     | test hoa - FIRSTTEST9T LASTTEST9N - 1234567890000000000000000000 | ~         |
|     | Test KK - FIRSTTEST19 LASTTEST19 - 123456789000000000000000000   | <b></b> ~ |
|     |                                                                  | Add       |

• Click **Delete**, then click **Delete** again on the confirmation.

| test hoa - FIRS                | TEST9T LASTTEST9N - 123456789000000000000000000000000000000000000                                                         |
|--------------------------------|----------------------------------------------------------------------------------------------------|
| Test KK - FIRST                | TEST19 LASTTEST19 - 123456789000000000000000000000000000000000000                                                         |
| Account Ni                     | ckname                                                                                                    |
| Test KK                        |                                                                                                    |
| Give this acco<br>unit number, | unt a nickname to help you identify the property for which you are making a payment, such as the HOA name,<br>or address. |
| Account ID                     |                                                                                                    |
| 1234567890                     | 0000000000002                                                                                                    |
|                                |                                                                                                    |
|                                |                                                                                                    |
|                                |                                                                                                    |
|                                | -                                                                                                    |
| Delete                         | Sat                                                                                                    |
| Delete                         | Sa                                                                                                    |
| Delete                         | Sav                                                                                                    |
| Delete                         | San<br>(                                                                                                    |
| Delete                         |                                                                                                    |
|                                | Delete Account                                                                                                    |
|                                | Delete Account<br>Deleting your Account is permanent and cannot be undone. Are you sure you want to continue?             |
|                                | Delete Account                                                                                                    |

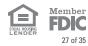

### Profile – Notification Settings & Message Center

#### **Viewing and Setting Alert Notifications**

- There are 4 email alerts available in Premier Property Pay.
- Automatic payment alerts are pre-selected.
- Manual Payment alerts are turned on by checking the box next to **Email** and selecting **Save Settings**.

| PREMIER PROPERTY PAY"                            |       |  |  |  |
|--------------------------------------------------|-------|--|--|--|
| Notification Settings                            |       |  |  |  |
| Alert me when an automatic payment has occurred. | Email |  |  |  |
| Alert me when an automatic payment has failed.   | Email |  |  |  |
| Alert me when a manual payment has occurred.     | Email |  |  |  |
| Alert me when a manual payment has failed.       | Email |  |  |  |
| Save Settings                                    |       |  |  |  |

#### **View System-Generated Emails**

• Property Pay generated emails are available to view directly from the Message Center.

| PREMIER PROPERTY PAY"                                                         |            |                                                  |  |  |
|-------------------------------------------------------------------------------|------------|--------------------------------------------------|--|--|
| Message Center                                                                |            |                                                  |  |  |
| Message Date                                                                  | Channel(s) | Subject                                          |  |  |
| Apr 19, 2024                                                                  | Email      | Premier Property Pay Alert: Payment Method Added |  |  |
| Apr 19, 2024 Email Premier Property Pay Alert: Recurring Payment Plan Created |            |                                                  |  |  |

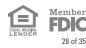

### Profile – Delete Profile

A user profile can be deleted.

- Select **Delete Profile** from the Profile Menu. •
- Confirm the selection by clicking **Delete**. •

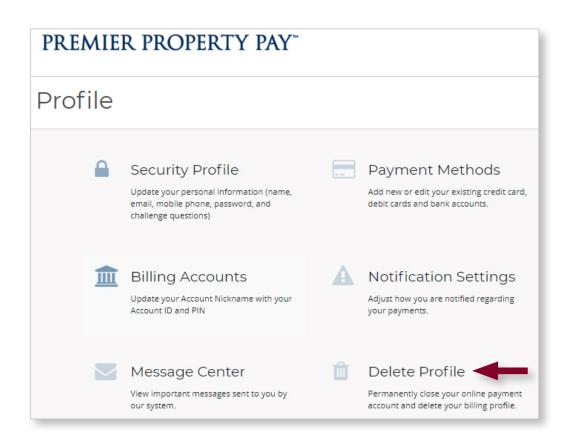

### PREMIER PROPERTY PAY"

## Delete Profile **Delete Profile** Deleting your profile is permanent and cannot be undone. Select Delete button to delete the profile. Select Cancel button to cancel the deletion. Delete Cancel

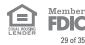

29 of 35

### **One-Time Payment Without Registering**

• From the main page on <u>ppbi.com/PropertyPay</u>, you can make a one-time payment without registering. Click on **One-time Payment**.

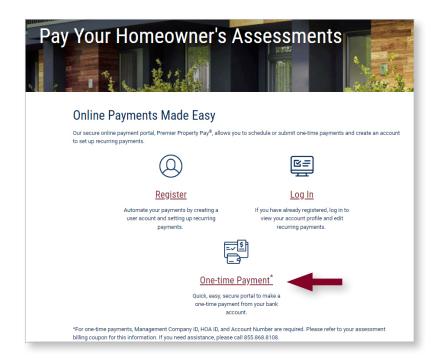

• Fill in the **Management Company ID, HOA ID**, and **Account #, and complete the reCAPTCHA**. Click **Submit**. SEE SAMPLE OF HOWTO LOCATETHIS FROM A COUPON OR STATEMENT.

| One-time Payment                                                                                                    | How to find and enter required information for a one-time-payment:                                                                                                    |
|----------------------------------------------------------------------------------------------------|----------------------------------------------------------------------------------------------------|
| Enter your Manangement Company ID, HOA ID, and Account Number below to validate your account and be directed to the One-time Payment page. | Number         Account Number         Date Due         Amount Due           0001         123456789         01/01/2023         \$550.75           Make Check Payable To:         If RECEIVED after         Pay This Amount           The Name of Your Community Association         01/16/2023         \$570.75 |
| Management Company ID                                                                                                    | Indikidalahahahahahahahahahahahahahahahahahaha                                                                                                    |
| Account #                                                                                                    | 0517 00987A 0000000123456789 Your Name 055075 8<br>Management<br>Company ID ACCount #                                                                                                    |
| I'm not a robot                                                                                                    | On your payment coupon, locate the Management Company ID, HOA ID, and Account<br>Number, as shown above. Enter the alphanumeric characters for each field, excluding an<br>leading zeros, with no spaces or extra characters.                                                                                  |
| Submit                                                                                                    | Using the example above, the entries would be:                                                                                                    |
|                                                                                                    | Management Company ID 517                                                                                                    |
|                                                                                                    | HOA ID 987A                                                                                                    |
|                                                                                                    | Account # 123456789                                                                                                    |

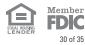

### One-Time Payments (cont.)

• Enter email address. Click Next. Payment amount can be entered on next screen.

| Account |                                                                                                    |                                                                                |  |  |
|---------|----------------------------------------------------------------------------------------------------|--------------------------------------------------------------------------------|--|--|
|         | Account Payment                                                                                                    | Confirmation Receipt                                                           |  |  |
|         | Account #123456789000000000000000000000000000000000000                                                                         | 101                                                                            |  |  |
|         | Account<br>123456789000000000000000000000000000000000000                                                                       |                                                                                |  |  |
|         | Email Address<br>test@email.com<br>HOA Name<br>Sunnyside Townhomes<br>Property Management Company Phone Number<br>123-456-7890 | Amount Due<br>\$2.12<br>Property Management Company Name<br>Management Company |  |  |
|         |                                                                                                    | lext                                                                           |  |  |

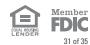

### **One-Time Payments (cont.)**

- Enter payment amount and choose payment date.
- Use dropdown menu to select the appropriate account type, e.g., Checking, Savings, Business checking.
- Enter your bank account information. Click Next.

| Payment            |            |         |              |            |   |
|--------------------|------------|---------|--------------|------------|---|
|                    | Account    | Payment | Confirmation | Receipt    |   |
| Total Amou         | unt of \$2 | .12     |              |            | ^ |
| Payment Amount     |            |         | Payment Dat  | e          |   |
| 2.12               |            |         | 04/25/2024   | 4          |   |
| Bank Account Type  |            |         |              |            |   |
| Checking           |            |         |              |            | ~ |
| Name on Account    |            |         | Bank Routing | Number     |   |
| Bank Account Numbe | r          |         | Confirm Acco | unt Number |   |
| Pi                 | revious    |         |              | Next       |   |

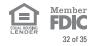

### One-Time Payments (cont.)

• Review your entries and if accurate, click **Pay**.

| Total Amount of \$2.12                                                                       | ^                                                          |
|----------------------------------------------------------------------------------------------|------------------------------------------------------------|
| Account Nickname<br>Test 1                                                                   |                                                            |
| Payment Date<br>04/25/2024                                                                   | Account                                                    |
| Customer Name<br>FIRSTTEST19 LASTTEST19                                                      | Email Receipt to<br>test@email.com                         |
| Payment Type<br>Direct Payment                                                               | Amount Due<br>2.12                                         |
| ноа Name<br>Sunnyside Townhomes                                                              | Property Management Company Name<br>Management Company     |
| Property Management Company Phone Number<br>123-456-7890<br>Payment Method<br>Checking7891   |                                                            |
| Payment Amount                                                                               | Fee<br>\$0.00                                              |
|                                                                                              | Total Payment Amount                                       |
| ly clicking Pay, I authorize the above named HOA to electro<br>2.12, on or after 04/25/2024. | onically debit my account ending in 7891, for a payment of |
| Previous                                                                                     | Pay                                                        |

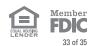

#### **Registering an Account**

- Q. What do I use for the Nickname?
  - A. The nickname should be unique to help you specifically identify the account. If you have more than one account, this is especially helpful. Use a unique nickname for each account.
- Q. What is my Account ID?
  - A. This is your unique 26-character account number. It is never more or less than 26 characters. Your Management Company should provide this to you.
- Q. What ZIP code do I use when registering?
  - A. Enter the ZIP code associated with your property location.
- Q. I deleted my profile and want to register again. Can I use the same username?
  - A. No. When you delete a profile and try to register for a new one, you can't use the original username but will need to create a new, unique username.

#### Login

- Q. What is the URL for Premier Property Pay?
  - A. The URL to access Premier Property Pay is: <a href="mailto:ppbi.com/PropertyPay">ppbi.com/PropertyPay</a>
- Q. What are the password criteria?
  - A. The password must be between 6 and 12 alphanumeric values and contain at least one numeric digit with uppercase and lowercase letters. No special characters (such as: #, !, \$, etc.) should be used.
- O. Are the challenge question answers case sensitive?
  - A. Yes, the challenge question answers are case sensitive.
- Q. On the Register page, do I need to input a username and password first?
  - A. No. Do not enter a username and password on the registration screen. You must scroll down and click **REGISTER NOW**. The next screen will allow you to continue with the registration process, where you will establish your username and password.
- Q. What do I use for a login ID? Is that the same as Username?
  - A. Your Username serves as a login ID. You will use your Username and Password when you log in.
- Q. What if I can't remember my password?
  - A. Use the **Forgot Password** link on the Login Page. You'll be prompted to answer your challenge questions. Reminder: challenge question responses are case sensitive. If you have 4 failed attempts to log in, you will be locked out for 30 mins. You can try again after that time. If you continue to have issues, please contact your Management Company as they can reset your password for you.

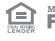

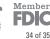

#### Payment Schedule (Recurring/Automatic)

- Q. Can I edit my existing automatic payment details?
  - A. No. If any changes are needed to your existing recurring plan, you must cancel the plan and re-establish a new plan with the new details.
- Q. What if I need to make additional payments temporarily but I have a recurring payment scheduled?
  - A. You have a few options:
  - 1. Go to <u>ppbi.com/PropertyPay</u> each time you need to make additional payments and choose **One-Time Payment** on the first screen.
  - 2. Log in to Premier Property Pay and set up an additional recurring payment plan for the temporary amount. Choose a payment end date just after the last necessary payment date.
  - 3. Cancel the existing recurring payment plan and re-establish a new plan with the total amount that includes the temporary payment. Set the payment end date just after the last necessary payment date. With this option, once the temporary payments are completed, you must remember to cancel and re-establish a recurring payment plan with the regular amount due.

#### **Adding Additional Billing Accounts**

- Q. How do I add an additional HOA account?
  - A. Log in to Premier Property Pay, click on **Profile** located on the left-hand side, click on **Billing Accounts**, and click **Add**.

#### **Payments**

- Q. How do I edit payment methods?
  - A. Log in to Premier Property Pay, click on **Profile** located on the left-hand side, click on **Payment Methods**, and add/edit from here.
- Q. Can I cancel a payment that has not processed?
  - A. Yes, you can use the **Cancel** button accessed via the **Payment Activity** menu on the dashboard to cancel a payment.
- Q. How long will it take for my payment to post?
  - A. It will typically take 2-3 business days for your payment to post.
- O. I accidentally entered my payment for too much, or I forgot to cancel my payment plan on the previous platform. How can I get a refund?
  - A. You must contact your Management Company directly for a payment refund.

#### Profile

- Q. How do I delete my profile?
  - A. Log in to Premier Property Pay, click on **Profile** located on the left-hand side, and click **Delete Profile**.
- Q. I deleted my profile and want to register again. Can I use the same username?
  - A. No. When you delete a profile and try to register for a new one, you can't use the original username but will need to create a new, unique username.

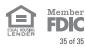

# For Additional Assistance

**Questions?** Please contact your Management Company directly. You may also contact the Pacific Premier Bank Premier Property Pay help desk at **855.868.8108**, Monday-Friday 8:00 a.m. – 6:00 p.m. CT.

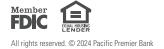

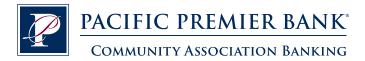